## CANDIDATE COMMITTEE ONLINE REGISTRATION/REPORTING

# The Guardian System

The Guardian System is Oklahoma's state of the art public transparency website for state level campaigns, lobbyist reporting, and other documents filed with the **Oklahoma Ethics Commission**. Campaign and lobbyist filings are immediately available for public viewing once the documents are filed.

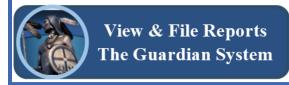

Look for this button at www.ethics.ok.gov to file or access filings.

### Candidate Committees: Review All Registration and Reporting Requirements Prior to Registering.

This document provides an overview for candidate committees on registration, navigation, data entry, and filing an original or amended report in The Guardian System.

### Candidate Committees use The Guardian System to:

- 1. Register Candidate Committees for Elective State Offices
- 2. Enter Transactions All contributions, other funds, and expenditures
- 3. File Reports
- 4. Pay Fees
- 5. View All Filed Reports, Perform Searches, and Download Data

#### Filing reports with the Ethics Commission is a two-step process.

- 1) Enter all transactions: Monetary, Goods, Services, Payments, or Transactions on Behalf of the Committee: Users will enter all transactions in the Contributions, Expenditures, and Loan sections under the "Financial" tab. <u>Transactions may be entered 24 hours a day, 7 days a week.</u>
- 2) **File the report:** Once the time to actually file the report begins the user will use the "Filings" tab. Filings are due no later than 11:59:59 p.m. (Central) on the deadline with staff available until 5:00 p.m. to assist.

**Filing Deadlines:** Election specific reporting calendars are available at <a href="www.ethics.ok.gov">www.ethics.ok.gov</a> on the "State Candidate" page with report due dates and should be calendared by the Committee. Those dates are also in The Guardian System once a committee registers. For reports *other than Continuing Reports of Contributions (24-hour reports)*, **The Guardian System** automatically sends email reminders to committees with a report due that has not yet been filed during the 7 days prior to the deadline. Notices are sent to the email addresses provided by the Committee on the original, or most recently amended, Statement of Organization.

#### **Need assistance?**

Call Commission staff at (405) 521-3451 with quick questions or to schedule more in depth one-on-one training. Plan ahead for any in-depth training on The Guardian System as Commission staff is focused on being available to provide assistance to all filers during the last 5 days of a quarterly or pre-election reporting period.

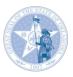

#### 1. Access The Guardian System two ways

- 1) www.guardian.ok.gov or
- 2) Through the ethics website: www.ethics.ok.gov

(Click on The Guardian System button on the lower left side of the homepage)

### 2. Register in The Guardian System

On The Guardian System menu, click the "Registration" tab to begin a Statement of Organization ("SO") and select the type of entity as Candidate Committee, click the red "Registration" button, fill in the required information (red asterisk indicates required items):

- A. Candidate Information
- B. Committee Information (Candidate Committee name must include candidate name + year of the election)
- C. Depository Information (click "add to list" to save each depository's information)
- D. Committee Officers' and Designated Filing Agents' Information.
  - 1) You must enter each officer's or agent's information, including <u>individual</u> email addresses. Do not use a single email address for multiple people (click "add to list" to save officer or agent information).
- E. Review and check the acknowledgement box
- F. Click "Submit"
- G. Pay registration fee
  - 1) May pay online with credit card (Note: there is an additional processing fee) or by check to the Commission office
- H. Commission staff will review each SO and either accept, conditionally accept, or reject the filing.
- I. When the SO is accepted (fully or upon conditions being met such as payment) each user will receive two emails: one with a username and one with a <u>temporary</u> password that expires in 7 days.
- J. Set up your permanent password by clicking on "Filer Login" and entering your username and temporary password. You will be prompted to set a permanent password. Do not share credentials with another individual but add them to your account.

\*\*Helpful Tip\*\* Add your Guardian username to your contacts list in your phone.

### 3. Enter Contributions, Other Funds Accepted and Transfers-In:

A. Log in to your account at guardian.ok.gov. Click on the "Filer Login" tab on the menu and enter your username and password.

B. Committees report contributions by hovering over the "Financial" tab, and selecting the "Contributions/Transfers-In" option.

C. For Contributions:

- 1) Click the "Add Contribution" button to enter a monetary or inkind contribution; and
- 2) Fill in the required information for each contribution, including contributor type, name, address, occupation and employer.
- 3) Use the "Keep Contribution Info" checkbox only when the contribution information is the same for multiple entries.
- 4) Use the "Keep Contributor Info" checkbox for reporting multiple contributions for the same person, remember to uncheck the box when complete.

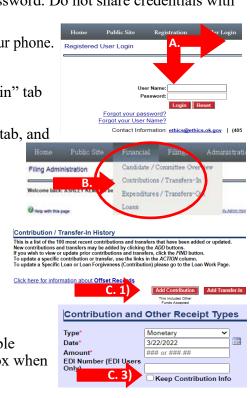

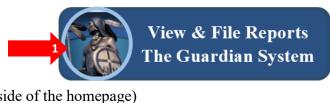

OKLAHOMA ETHICS COMMISSION

OKLAHOMA ETHICS COMMISSION ELECTRONIC REPORTING SYSTEM

Registration

THE GUARDIAN

#### D. For Transfers-In:

1) Click "Add Transfer-In." This is only for state candidate committees that are transferring funds from a prior committee. Assets (equipment purchased with committee funds) may also be transferred in a separate entry. If the committee is closed and not in the dropdown, call the Ethics Commission.

This is a list of the 100 most recent contributions and transfers that have been added or updated New contributions and transfers may be added by clicking the ADD buttons. If you wish to view or update prior contributions and transfers, click the FIND button. To update a specific contribution or transfer, use the links in the ACTION column. To update a Specific Loan or Loan Forgiveness (Contribution) please go to the Loan Work Page. Click here for information about Offset Records

Contribution / Transfer-In History

- E. Other Funds Accepted is used for things like interest from a depository or refunds.
- F. Each entry will populate in a red/white grid.
- G. Click the "Submit" button to save the transaction.

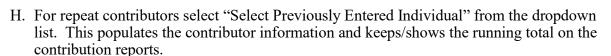

There are specific short videos about entering contributions, expenditures, loans, and transfers you may access here: http://guardian.ok.gov/PublicSite/Publications.aspx

#### 4. **Expenditures**

A. Committees report expenditures by hovering over the "Financial" tab and selecting the "Expenditures/Transfers-Out" option.

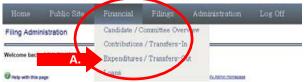

Submit Cancel

### B. For Expenditures:

- 1) Click the "Add Expenditure" button to enter an expense
- 2) Fill in the required information for each expenditure

3) The system will retain vendor

Click here for information about Offset Records information once entered. Previously entered "Recipient" information is stored and

This is a list of the 100 most recent expenditures and transfers that have been added or updated.

New expenditures and transfers may be added by clicking the Add buttor If you wish to view or update prior expenditures and transfers, click the Find button. To update or delete a specific expenditure or transfer, use the links in the Action column.

C. For "Transfers-Out." This is only for state candidate committees transferring funds and/or assets to their new state candidate committee. New committees

you may pick the business or individual from the dropdown.

should be registered prior to recording the transfers.

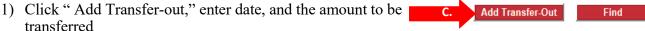

Expenditure / Transfer-Out History

- 2) Click committee registered
- 3) Click the "NEW" committee from the drop-down.

D. Click the "Submit" button to save the transaction.

Each entry will populate in a grid below the buttons.

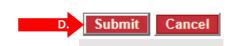

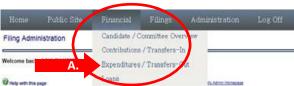

- **5.** Candidate Reimbursement—A candidate who spends personal funds on his/her campaign may be reimbursed from campaign funds but must report both the personal expenditure and the reimbursement. These reimbursements are itemized regardless of the amount.
  - **90 day limit.** The reimbursement to the candidate must be made within 90 days of the candidate's purchase using personal funds. If the reimbursement does not occur within 90 days, the expenditure becomes a non-refundable contribution to the candidate committee from the candidate.
  - Timely reporting and sufficient documentation is required. Documentation must be kept by the committee Treasurer of both the good or service purchased by the candidate and the reimbursement to the candidate.

### • Reporting Candidate Reimbursements

 Report candidate's reimbursable transaction (i.e., the original expense)

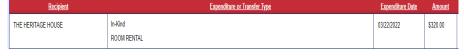

using the "Expenditure Type" option of "in-kind." This will show the required details of the purchase just like all other committee purchases, but is reported as "in-kind" because committee funds do not leave the depository.

 Report the reimbursement to the candidate under the "Expenditure Type" option as "candidate reimbursement."

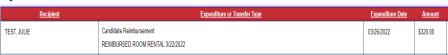

"candidate reimbursement," and reference the original expenditure.

 Report mileage reimbursement with the number of miles, dates,

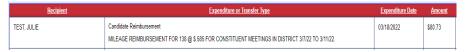

where, and purpose, along with the rate of reimbursement up to amount of the <u>current</u> state rate.

## **6.** Loans—Required Three-Step Process:

A. Loan document signed by the Treasurer and Lender; (even if same person) contemporaneously with deposit of funds

- B. Deposit Funds in Campaign Depository
- C. Report the Loan in The Guardian System.
  - 1) Hover mouse over the "Financial tab" and select "Loans."
  - 2) Click the red "Add Loan" button.
  - 3) Enter the loan terms and click "submit" to add the loan to the transaction grid.
  - 4) All loan activity is reported using the "Loans" page, including payments or forgiveness for each loan listed.

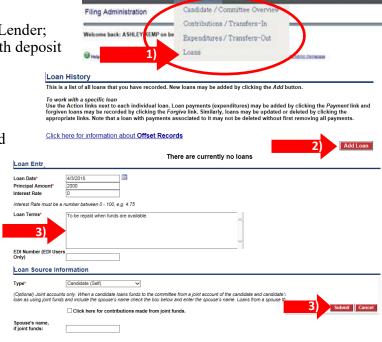

| <u>Loan</u><br><u>Source</u> | <u>Loan Source</u><br><u>Type</u> | <u>Description</u> | <u>Loan Terms</u>                   | <u>Date of</u><br><u>Loan</u> | <u>Original</u><br><u>Amount</u> | <u>Current</u><br><u>Balance</u> | <u>Offset</u> | <u>Amended</u> | Filed? | Action                                                        |
|------------------------------|-----------------------------------|--------------------|-------------------------------------|-------------------------------|----------------------------------|----------------------------------|---------------|----------------|--------|---------------------------------------------------------------|
| TEST, JULIE                  | Candidate (Self)                  |                    | TO BE REPAID AS FUNDS ARE AVAILABLE | 03/10/2022                    | \$2,000.00                       | \$2,000.00                       | No            | No             | No     | Update Loan Delete Loan Add Loan Payment Add Loan Forgiveness |

### 7. File a Report

- A. Once a filing period opens, all transactions have been entered, and a committee is ready to file a report, click on the "Filings" tab, and select "Financial" from the drop-down menu.
- B. On the "Filing Administration" page, click the "View/File" link next to the report due.

electronically by clicking the checkbox at the

end of the page and click "File" to submit the

report.

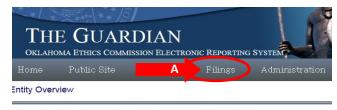

/elcome back: APRIL CANDIDATE on behalf of APRIL CANDIDATE (ID: 7189)

**Note:** View/File is only visible once a filing period begins and any conditions related to the filing of the Statement of Organization have been resolved.

|                                     | <u>Report</u>                         | <u>Period Begin</u>             | Period End       | <u>File Begin Dat</u>                                                           | <u>Due Date</u>                                                                                                    | <u>Status</u>                                 | Action              |  |  |  |
|-------------------------------------|---------------------------------------|---------------------------------|------------------|---------------------------------------------------------------------------------|----------------------------------------------------------------------------------------------------|-----------------------------------------------|---------------------|--|--|--|
| ST QUARTER REPOR                    |                                       | 1/1/2022                        | 3/31/2022        | 4/1/2022                                                                        | 4/30/2022                                                                                                    | Not Filed                                     | View/Fil            |  |  |  |
| RE-PRIMARY REPOR                    | ··                                    | 4/1/2022                        | 6/13/2022        | 6/14/2022                                                                       | 6/20/2022                                                                                                    | Not Filed                                     | <b>—</b>            |  |  |  |
| RE-RUNOFF REPOR                     |                                       | 6/14/2022                       | 8/8/2022         | 8/9/2022                                                                        | 8/15/2022                                                                                                    | Not Filed                                     |                     |  |  |  |
| RE-GENERAL REPO<br>OST-GENERAL REPO |                                       | 8/9/2022<br>10/25/2022          | 10/24/2022       | 10/25/2022                                                                      | 10/31/2022                                                                                                    | Not Filed<br>Not Filed                        |                     |  |  |  |
|                                     | iling a Report witl                   |                                 | 120112022        | No Ac                                                                           |                                                                                                    | 10011100                                      |                     |  |  |  |
| If                                  | the committee had porting period, sel | no activity durin               |                  |                                                                                 | CTIVITY. This Committee                                                                                                    | did not receive a                             | -                   |  |  |  |
|                                     | ottom of the page,                    |                                 | vity ook and     | ln-                                                                             |                                                                                                    | scron to the                                  |                     |  |  |  |
| D. Fi                               | ling a Report witl                    | <b>Activity</b> in The          | e Guardian Sys   |                                                                                 | port Summary                                                                                                    | s to nemize experiorares that are 520         | o or less even from |  |  |  |
| 1)                                  | The "Denorat Com                      |                                 | ala avvia a avvi |                                                                                 | required. This option will apply to all reports for the er a Beginning Balance*                                                             | filing cycle.                                 |                     |  |  |  |
| 1)                                  | The "Report Sun                       |                                 |                  | Enter a Beginning Balance* 0.00  Enter Debt from Prior Committee, Line 18* 0.00 |                                                                                                    |                                               |                     |  |  |  |
|                                     | page of the repor                     |                                 |                  | e                                                                               | efresh Schedule Summary                                                                                                    |                                               |                     |  |  |  |
|                                     | committee, inclu                      |                                 |                  |                                                                                 | Schedule Summary                                                                                                    | Reporting Peri                                | od Total Aggregate  |  |  |  |
|                                     | transfers, expend                     | iture and loans ei              | ntered.          | 1.                                                                              | REPORTING PERIOD BEG<br>Surplus Funds Transferred from Prior Committee [Sch                                                                 | GINNING BALANCE: \$0.00 sedule B] \$51,242.77 | \$51,242.77         |  |  |  |
| 2)                                  | First Report onl                      | v: vou may opt t                | o itemize all    | 3.                                                                              | Monetary Contributions from Individuals [Schedule A]  Monetary Contributions from PACs [Schedule A]                                         | \$0.00<br>\$0.00                              | \$0.00<br>\$0.00    |  |  |  |
| 2)                                  | expenditures by                       |                                 |                  | 5                                                                               | Monetany Contributions from a Political Darty (Schedul                                                                                      | 00.02                                         | \$0.00              |  |  |  |
|                                     | expenditures" bo                      |                                 |                  | Report S                                                                        | Summary                                                                                                    |                                               | <u></u>             |  |  |  |
|                                     | expenditures ove                      |                                 |                  | 2 ITEMIZE                                                                       | E ALL EXPENDITURES. Th                                                                                                    | e Committee elect                             | s to item 7         |  |  |  |
|                                     | ±                                     |                                 |                  | are \$200 or                                                                    | less even though this is n                                                                                                    |                                               |                     |  |  |  |
|                                     | (NOTE: This ca                        | imot de reversed                | )                | for the filing                                                                  | g cycle.                                                                                                    |                                               | - 1                 |  |  |  |
| 3)                                  | First report only                     | y: For a Candidat               | te               | Enter a Beg                                                                     | inning Balance*                                                                                                    | 0.00                                          |                     |  |  |  |
| ,                                   | Committee, the b                      | eginning balance                | e will           | 3) Enter Debt                                                                   | Enter Debt from Prior Committee, Line 18*                                                                                                   |                                               |                     |  |  |  |
|                                     | always be "0." E                      |                                 |                  | Enter Debt                                                                      | Litter Debt from Prior Committee, Line 10                                                                                                   |                                               |                     |  |  |  |
|                                     | prior committee '                     |                                 |                  | Refresh S                                                                       | chedule Summary                                                                                                    | <b>)</b>                                      | - 1                 |  |  |  |
|                                     | Summary."                             | o. chen men                     |                  |                                                                                 |                                                                                                    |                                               |                     |  |  |  |
|                                     | •                                     | Submit Repo                     | Submit Report    |                                                                                 |                                                                                                    |                                               |                     |  |  |  |
| 4)                                  | Preview the Rep                       | ort. Filers/com                 | nittees may      | To submit this ren                                                              | To submit this report, you must check the acknowledgment box, then click Subm                                                               |                                               |                     |  |  |  |
|                                     | "preview" the rep                     | ort prior to subn               | nission to revie | 337                                                                             | Once submitted, the report is considered filed and is available for view on The G submitting. Click Cancel to exit the page without filing. |                                               |                     |  |  |  |
| ,                                   | and ensure the re                     | 1                               |                  |                                                                                 |                                                                                                    |                                               |                     |  |  |  |
| Ź                                   | and chouse the re                     | port is ready to b              |                  |                                                                                 |                                                                                                    |                                               |                     |  |  |  |
| Ź                                   |                                       | 4 1 . 1 . 4 .                   | 1 . 4 .          |                                                                                 | By signing, electronic or otherwise, my name below, I acknowledge that                                                                      |                                               |                     |  |  |  |
|                                     | not, the filer can                    |                                 | 1                |                                                                                 |                                                                                                    |                                               |                     |  |  |  |
|                                     |                                       |                                 | 1                | the date submitte                                                               | lectronic or otherwise, my n<br>ed. I understand that failure of<br>formation above at any time                                             | to provide such info                          | rmation is          |  |  |  |
|                                     | not, the filer can transactions until | all information                 | is accurate.     | the date submitte<br>can update the in                                          | ed. I understand that failure<br>formation above at any time                                                                                | to provide such info                          | rmation is          |  |  |  |
|                                     | not, the filer can                    | all information Once the inform | is accurate.     | the date submitte                                                               | ed. I understand that failure                                                                                                    | to provide such info                          | rmation is          |  |  |  |

Oklahoma. I understand that I can update the information above at any time by filing an amended Contributions and Expenditures Report.\*

Preview File Cancel

By signing, electronic or otherwise, my name below, I acknowledge that the information submitted is complete, true and accurate as of the date submitted. I understand that failure to provide such information is a violation of the Ethics Rules of

E. **Print and/or Save Filed Report.** Once the report is filed, it may be printed or saved by clicking the "click here to view and print a copy of the report" link. Then click "Finished."

Filed reports will appear in the "Filing History" section under the "Filings" tab. Select the

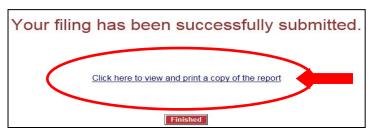

"View" link next to the report to view the filed report, which may be printed or saved for recording purposes. This filing is also available on The Guardian System for the public to review.

| Filing History          |                               |                             |                           |              |                |             |       |
|-------------------------|-------------------------------|-----------------------------|---------------------------|--------------|----------------|-------------|-------|
| <u>Report</u>           | <u>Period</u><br><u>Begin</u> | <u>Period</u><br><u>End</u> | <u>Due</u><br><u>Date</u> | <u>Filed</u> | <u>Amended</u> | View        | Amend |
| 2021 4TH QUARTER REPORT | 10/1/2021                     | 12/31/2021                  | 1/31/2022                 | 1/17/2022    | No             | <u>View</u> | Amend |
| 2021 3RD QUARTER REPORT | 7/1/2021                      | 9/30/2021                   | 10/31/2021                | 10/20/2021   | No             | View        |       |

**E. Filing an amended report.** First delete, add, or update transactions as needed for the amendment from the "Financial" tab. Then return to the "Filings" page and select the "Amend" option in the "Filing History" section next to the report to amend. At that point, the system checks the reporting period and pulls in all transactions for those dates—including the transactions you just added or corrected. File the amendment by the same process as filing any other report. The grid will then indicate that an amendment has been filed by a "Yes" in the amendment column.

| iling | Histor | У |
|-------|--------|---|
|-------|--------|---|

| <u>Report</u>                            | <u>Period</u><br><u>Begin</u> | <u>Period</u><br><u>End</u> | <u>Due</u><br><u>Date</u> | <u>Filed</u> | <u>Amended</u> | View        | Amend        |
|------------------------------------------|-------------------------------|-----------------------------|---------------------------|--------------|----------------|-------------|--------------|
| 1ST QUARTER CANDIDATE COMMITTEE SCHEDULE | 1/1/2015                      | 3/31/2015                   | 4/30/2015                 | 4/14/2015    | Yes            | <u>View</u> |              |
| Candidate Committee Registration         |                               |                             |                           | 3/13/2015    | Yes            | <u>View</u> | <u>Amend</u> |

- **G. Correcting Contributor/Recipient Information.** What happens if a contributor or recipient moves, changes their name, or, for an individual contributor, changed employer?
  - 1) To edit previously entered contributor/
    recipient information, select "Update
    a Contributor" or "Update
    Recipient" at the bottom of the
    relevant Contributions or
    Expenditure page under the

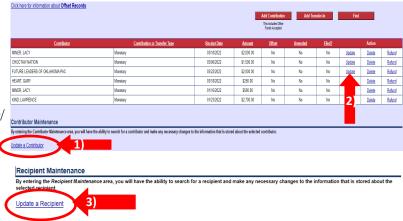

Add Contribution

This includes Other

"Financial" tab. Search for the name, make the corrections and click "Update" to correct. This will correct all **future** entries.

2) After updating the Contributor or Recipient, to correct any **previously** filed entry, find the line item in the contribution grid or use the "Find" button to search by date range, dollar amount, transaction type, or name and click "update" on each entry. When all data entry has been corrected go to the "Filings" tab and amend the corresponding report.